# Cisco IP Phone 8851

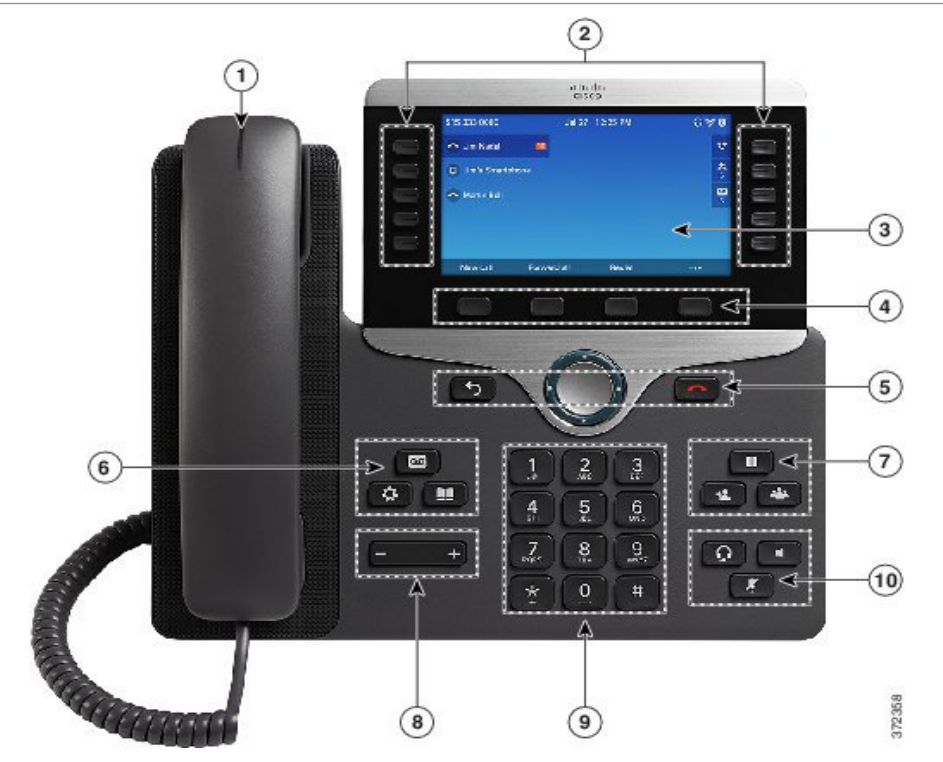

### Η τηλεφωνική σας Συσκευή

Cisco IP Phone 8851 όπως εμφανίζεται.

- 1 **Ένδειξη εισερχόμενης κλήσης ή φωνητικού ταχυδρομείου**
- **2** Κουμπιά γραμμής και λειτουργιών
- 3. Οθόνη LCD
- 4 Softkeys Προγραμματιζόμενα απο τον χρήστη πλήκτρα
- 5 Πλήκτρο Πλοήγησης

6 Φωνητικό ταχυδρομείο, Ρυθμίσεις συσκευής, και Ευρετήριο

- 7 Hold, Transfer, and Conference
- 8 Ένταση Ήχου
- 9 Πληκτρολόγιο
- 10 Μικρόφωνο, Ακουστικά, και Σίγαση

# Κουμπιά γραμμής και λειτουργιών

Χρησιμοποιήστε τα κουμπιά γραμμής και λειτουργιών για να προβάλετε κλήσεις στη γραμμή σας, για να αποκτήσετε πρόσβαση σε λειτουργίες όπως η ταχεία κλήση και επαναφορά μιας κλήσης που είχατε σε αναμονή.

Τα κουμπιά ανάβουν για να υποδεικνύουν την κατάσταση:

- **\*** Πράσινο, σταθερό: Η γραμμή είναι αδρανής
- **\*** Κόκκινο, σταθερό: Γραμμή σε χρήση
- **\*** και πατήστε Dial.<br>Κόκκινο, αναβοσβήνει: Εισερχόμενη ή κλήση σε αναμονή <sub>2. Μάλις συν</sub>ερράς
- **\*** Πορτοκαλί, σταθερό: Η γραμμή δεν έχει ενεργοποιηθεί

# Οδηγός γρήγορης εκκίνησης

#### Εξερχόμενη Κλήση

Εισάγετε έναν αριθμό και σηκώστε το ακουστικό.

# Εισερχόμενη Κλήση

Πατήστε το κόκκινο κουμπί γραμμής που αναβοσβήνει.

#### Βάλτε μια κλήση σε αναμονή

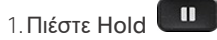

2. Για να συνεχίσετε μια κλήση από την κατάσταση αναμονής, πατήστε ξανά το κουμπί Hold

### Προβολή των πρόσφατων κλήσεων

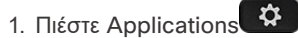

- 2. μετακινηθείτε και επιλέξτε Recents.
- 3. επιλέξτε έναν αριθμό για προβολή.

#### Μεταφέρετε μια κλήση σε άλλο άτομο

- 1. Από μια κλήση που δεν βρίσκεται σε αναμονή, πατήστε. Transfer
- 2. Εισάγετε τον αριθμό τηλεφώνου του άλλου ατόμου.
- 3. Πιέστε Transfer ξανά.

#### Προσθέστε ένα άλλο άτομο σε μια κλήση

- 1. Από μια ενεργή κλήση, πατήστε Conference
- 2. Πληκτρολογήστε τον αριθμό που θέλετε να ενώσετε
- 3. Μόλις συνδεθεί η κλήση, πατήστε Conference ξανά.

# Cisco IP Phone 8851

#### Κάντε κλήση με την χρήση ακουστικών

- 1. Συνδέστε τα ακουστικά.
- 2. Εισάγετε έναν αριθμό χρησιμοποιώντας το πληκτρολόγιο..
- 3. Πιέστε Headset

# Κάντε κλήση με την χρήση Μικροφώνου

- 1.Eισάγετε έναν αριθμό χρησιμοποιώντας το πληκτρολόγιο
- 2. Πιέστε Speakerphone .

# Σίγαση του ήχου

- 1.Πιέστε Mute .
- 2. Πιέστε Mute ξανά για να απενεροποιήσετε την σίγαση

#### Ακούστε τα ηχητικά σας Μηνύματα

Πιέστε Messages \και ακολουθήστε τις φωνητικές οδηγίες.

#### Προώθηση όλων των κλήσεων

- 1. Πιέστε Forward και εισάγετε τον αριθμό που θέλετε
- 2. Πιέστε call
- 3. Για να απενεργοποιήσετε την προώθηση πιέστεClr fwd.

#### Ρυθμίστε την ένταση ήχου σε μια κλήση

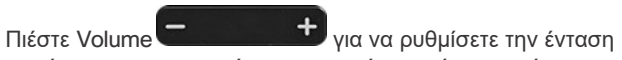

του ήχου στο ακουστικό της συσκευής σας ή στο ηχείο της όταν η τλεφωνική σας συσκευή είναι σε χρήση.

# Ρυθμίστε την ένταση ήχου κουδουνιού

Πιέστε Volume **για το στον στο**νια να ρυθμίσετε την ένταση rκωδωνισμού της συσκευής σας όταν αυτή δεν είναι σε χρήση.

# Αλλαγή ήχου κουδουνίσματος

- 1.Πιέστε Applications .
- (n) Ring tone 2. Επιλέξτε User preferences > Ringtone> Ext
- 3. Μετακινηθείτε στη λίστα με τους ήχους κλήσης και πατήστε Play για να ακούσετε τον ήχο
- 4. Πιέστε Select και Set για να αποθηκεύσετε τις αλλαγές.
- 5. Πιέστε Back για να βγείτε απο το σχετικό μενού.

# Ρυθμίστε την αντίθεση της οθόνης

- 1. Πιέστε Applications
- 2. Επιλέξτε User preferences > Screen preferences > Contrast level.
- 3. Χρησιμοποιήστε το πληκτρολόγιο για να αλλάξετε τον αριθμό αντίθεσης.
- 4. Πιέστε Set.

#### Ρυθμίστε το φωτισμό οθόνης

- 1. Πιέστε Applications
- 2. Επιλέξτε User preferences > Screen preferences > Backlight timer.
- 3. Πιέστε Select για να μετακινηθείτε στις επιλογές.
- 4. Πιέστε Set για να αποθηκεύσετε τις αλλαγές.
- 5. Πιέστε Back για να βγείτε απο το σχετικό μενού.

# ΟΔΗΓΟΣ ΧΡΗΣΤΗ

Δείτε τον πλήρη οδηγό χρήσης στη διεύθυνση

https://www.cisco.com/c/en/us/products/collateral/ [collaboration-endpoints/unified-ip-phone-8800-series/](https://www.cisco.com/c/en/us/products/collateral/collaboration-endpoints/unified-ip-phone-8800-series/datasheet-c78-738030.html) datasheet-c78-738030.html